# 企业名称自主申报平台

### 一、 概述

本平台用于天津市行政区内的企业在线申报名称,申报人可以依 据《企业名称自主申报登记规则》、《自主申报企业名称强制纠正程序 规定》、《自主申报企业名称近似争议处理程序规定》的规定,在线申 报企业名称。

二、 使用说明

### 2.1 申报新的企业名称

2.1.1 平台登录

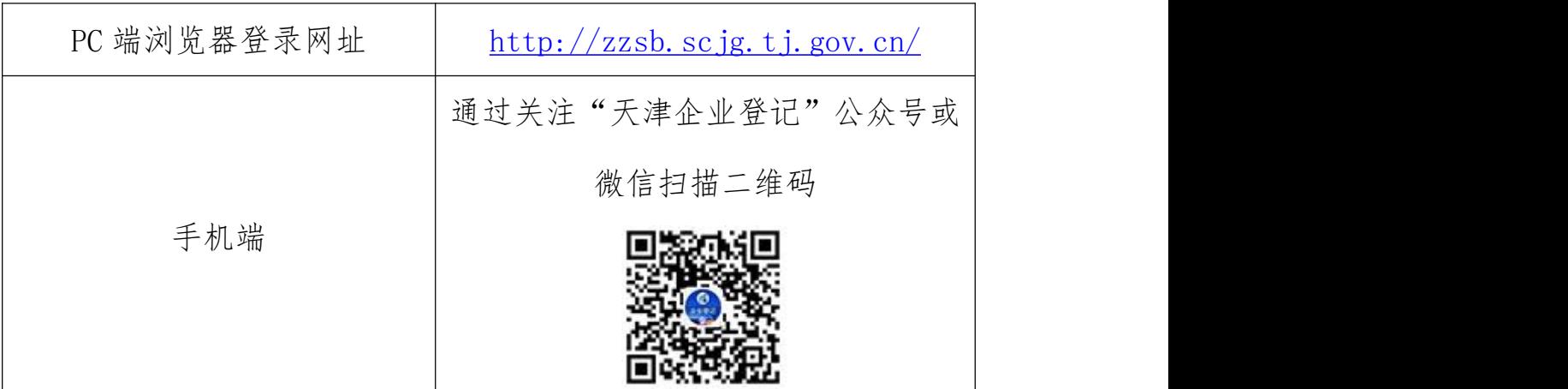

首次访问平台会弹出"温馨提示"对话框,申报人阅读后,勾选 "我同意",点击"我已阅读";见下图:

 $-1$ 

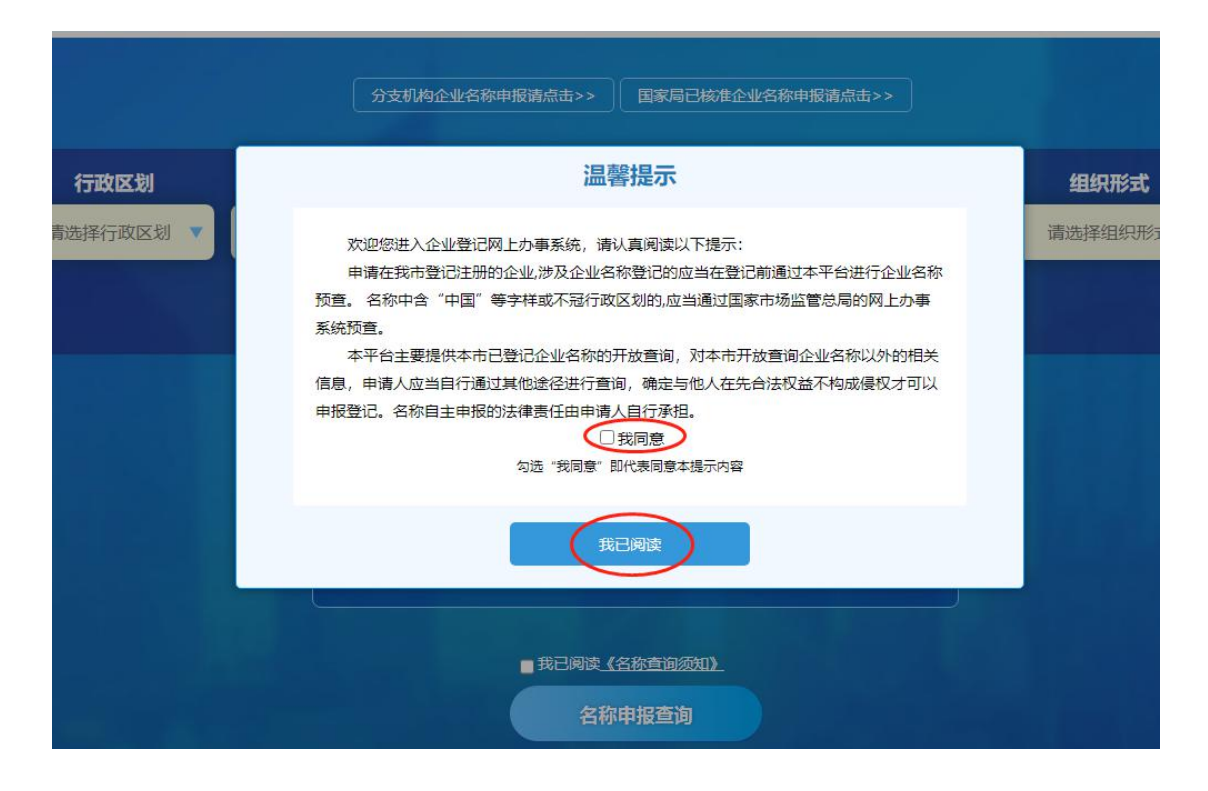

2.1.2 申报企业名称

注意:分支机构企业名称申报以及国家局已核准企业名称申报根 据系统提示选择相应入口。

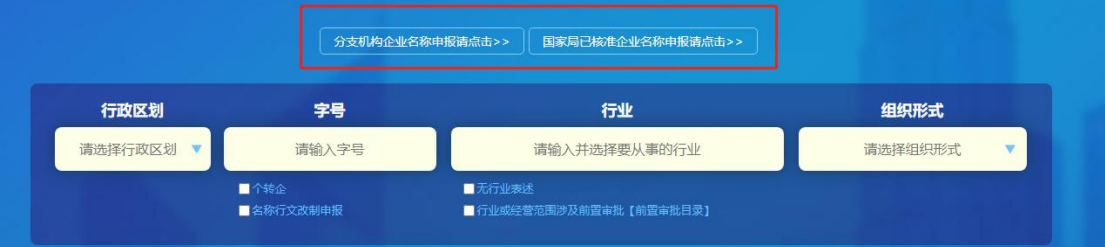

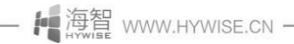

 $\frac{1}{2}$ 

第一步:申报人在"注册/登录"前可直接进行名称查询业务(输 入行政区划、字号、行业、组织形式信息后即可查询), 也可在页面 右上角先进行"注册/登录",选择后将进入天津市统一认证平台进行 "注册/登录",完成后进入企业名称自主申报平台可继续查询、申报 名称。

**EXAMPLE** ₿ 天津市市场监督管理委员会企业名称申报平台 ◎ 天津市统一身份认证平台

### 第二步:选择"行政区划",见下图:

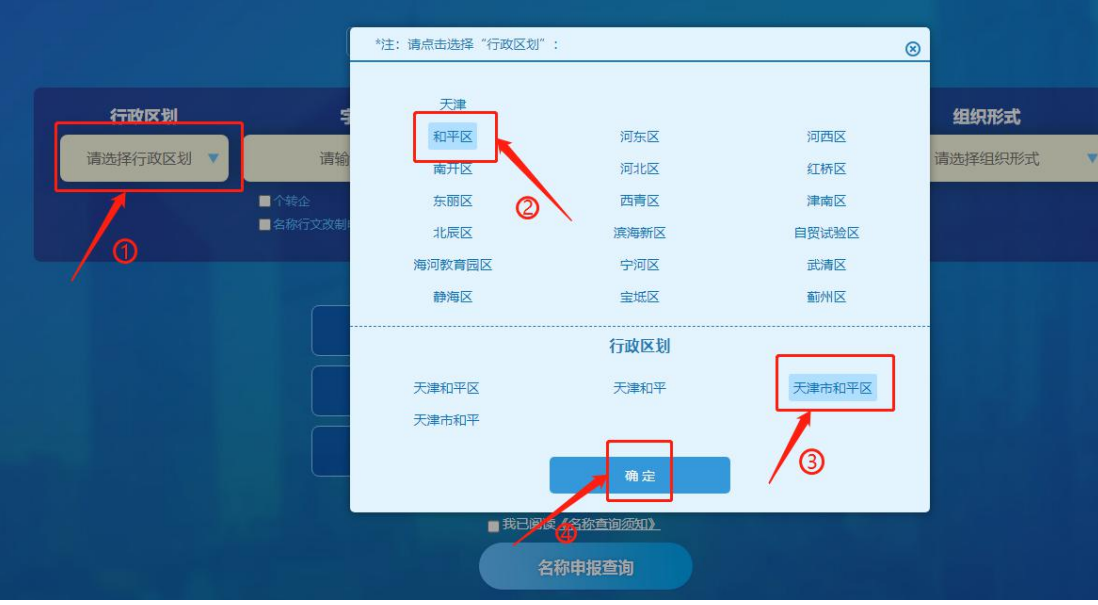

- 1 海智 www.HYWISE.CN -

第三步: 输入"字号", 平台调用"判定引擎"进行字号禁限用 查非比对,并将比对结果实时反馈给申报人。

如:输入"启航"引擎判定字号正常,点击"我已知晓,确认使 用该字号"就可以通过,见下图:

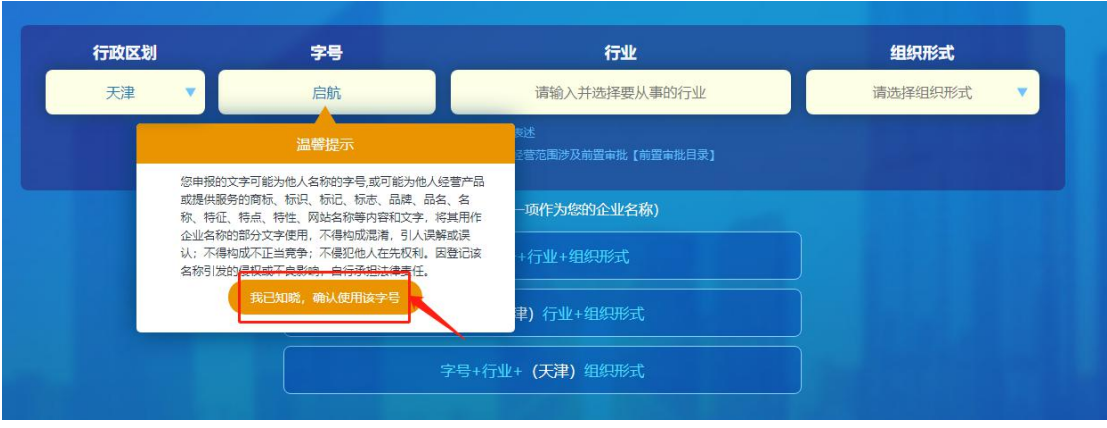

如输入"清河县",引擎判定字号涉及县以上行政区划,所以提 示"您输入的字号属于县以上行政区划名称,根据企业名称自主申报 登记规则,不得用作字号使用,请更换字号。",见下图:

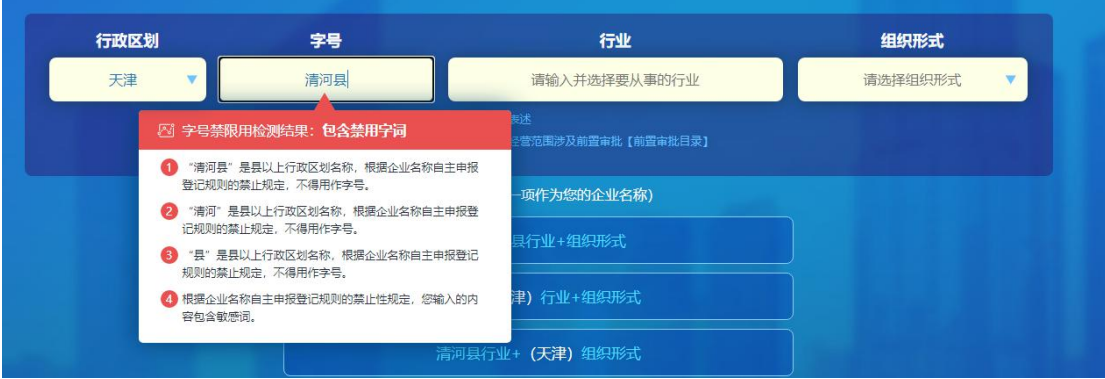

第四步:选择"行业用语"

—— 1 海智 www.HYWISE.CN -

利用模糊查询的方式进行选择,如在行业中录入"生物科技", 搜索引擎实时检索行业用语,查询结果自动显示出与其有关的行业类 别,同时可查看某行业的国民经济解释。见下图:

 $-4-$ 

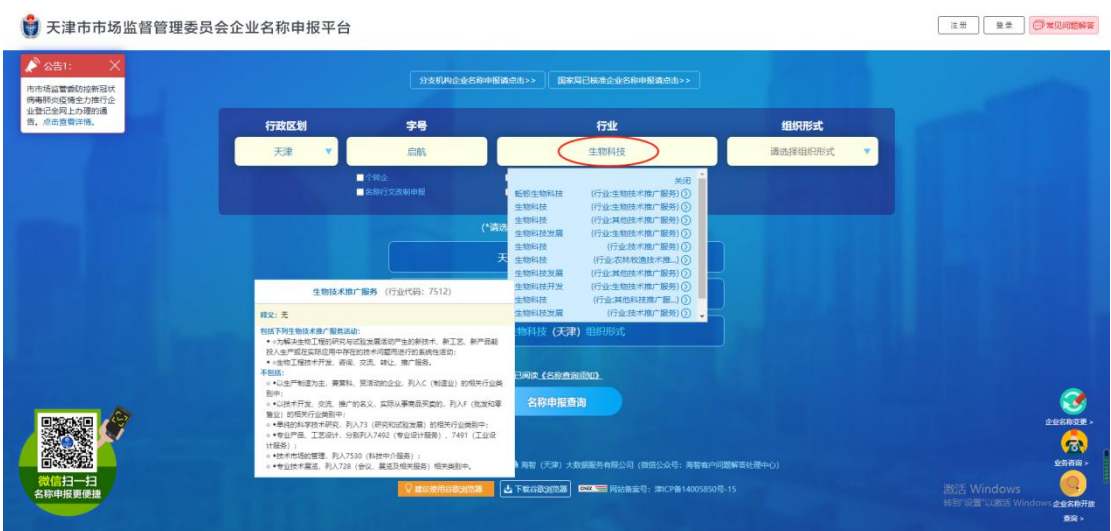

行业用语选择后,平台会对"字号"+"行业用语"进行名称在 用库查重比对。

第五步:选择"组织形式"

在弹出框中先选择"企业类型"再选择"组织形式",点击确定 即可。

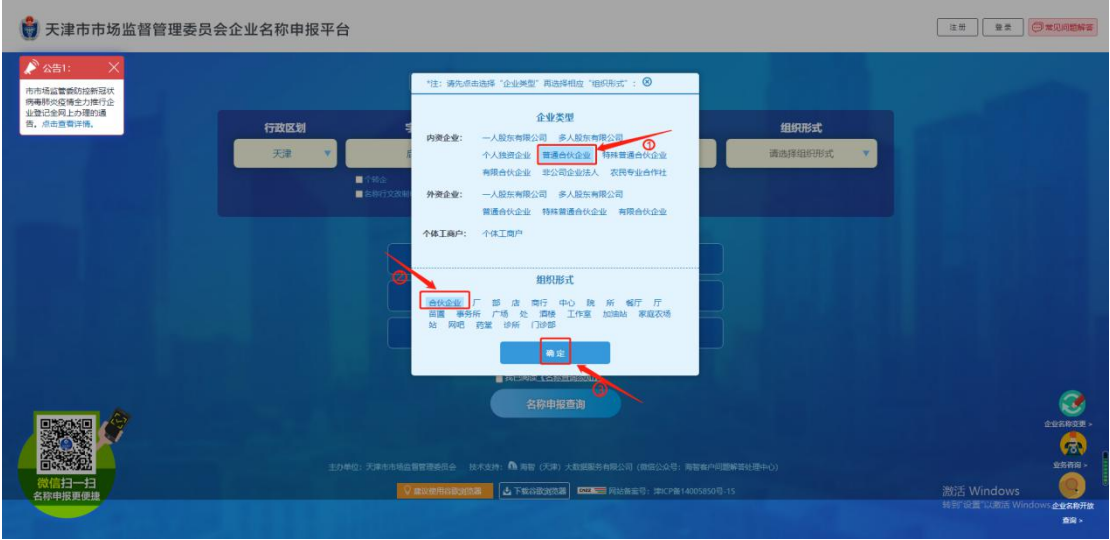

2.1.3 选择企业名称模式

申报人完成行政区划、字号、行业、组织形式的录入验证通过后, 平台提示三种企业名称组成模式,见下图:

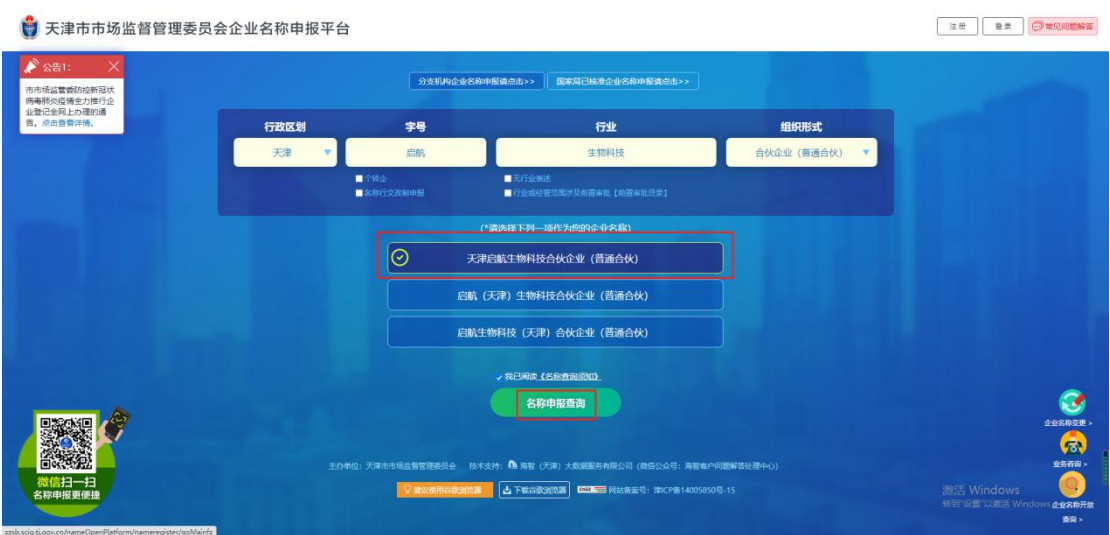

申报人选择完成后,点击"名称申报查询"。

注:一人股东有限公司、多人股东有限公司、个人独资企业需登 录开办一窗通(http://qydj.scjg.tj.gov.cn/yctReg/index.html) 做企业名称申报及设立登记业务。

2.1.4 登录注册

提交名称申请后,平台验证申报人是否登录,若未登录则进入天 津市统一认证平台"登录"页面。

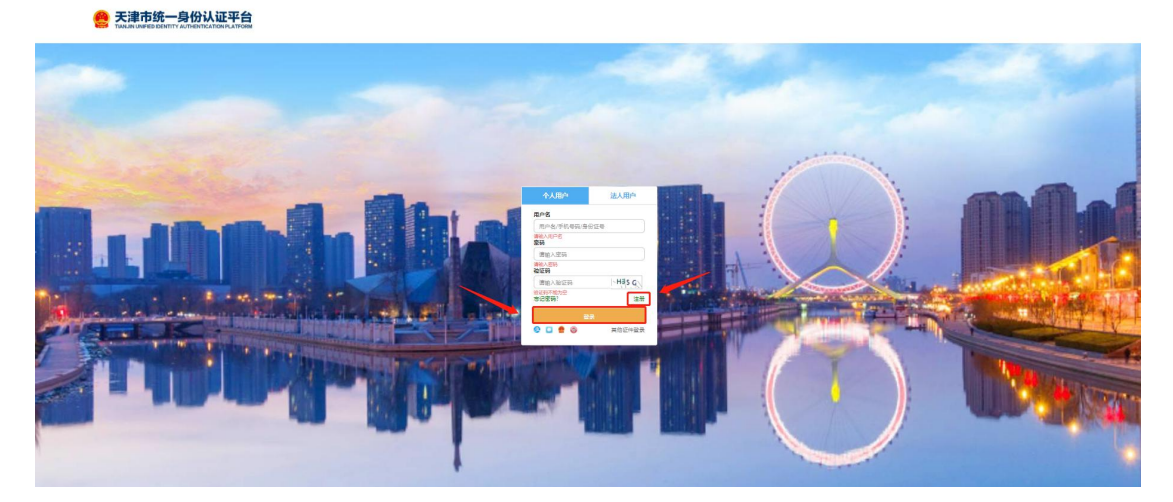

申报人首次登陆平台需进行注册,完善相关信息,点击"注册", 如注册成功将进入企业名称自主申报平台,继续办理业务即可。—— | 海智 WWW.HYWISE.CN - $6 \overline{\phantom{0}}$ 

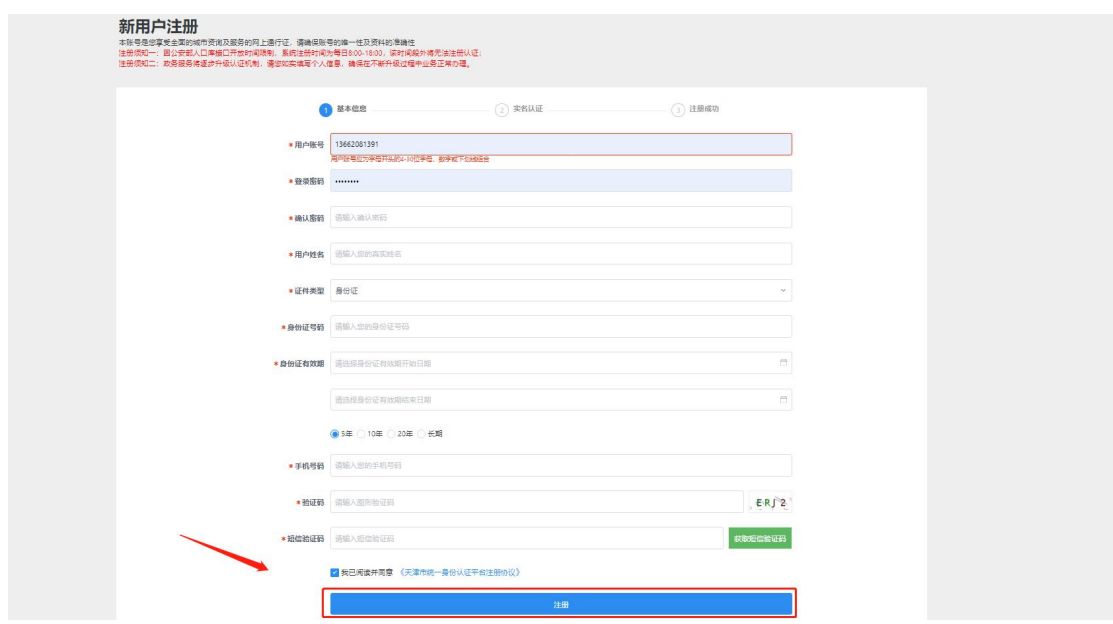

注:申报人可通过企业名称自主申报平台页面左侧公告中的"天 津市统一认证平台"链接,直接进入认证平台进行注册、登录。

2.1.5 投资人信息、拟注册信息

登录成功后,填写投资人信息并点击"保存",如有多个投资人 则继续添加,如下图:

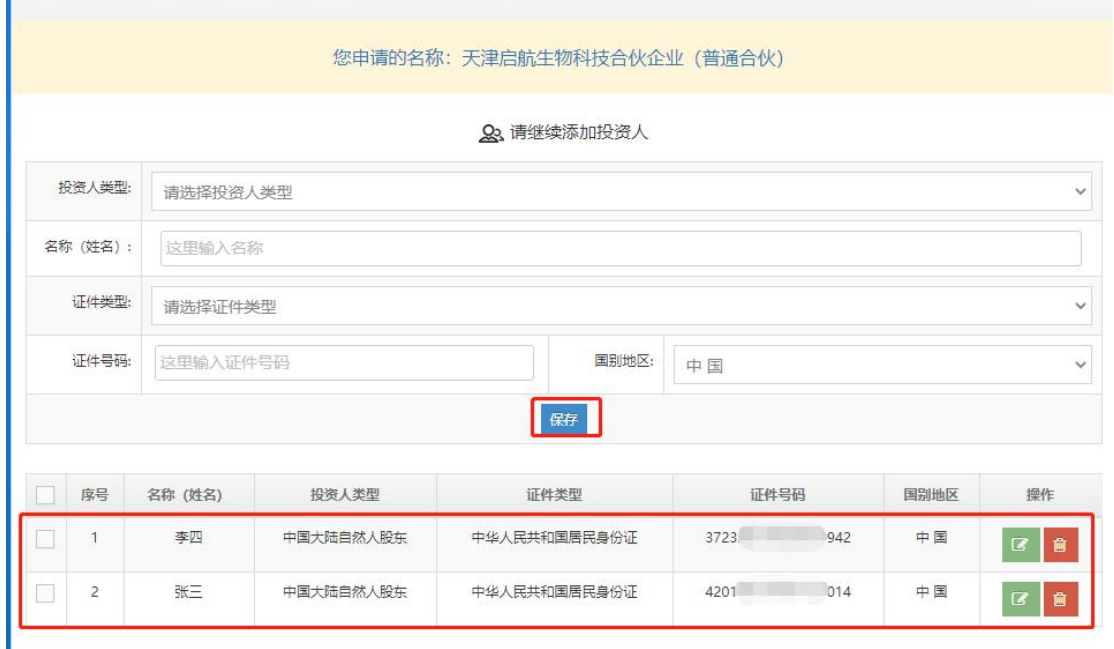

添加完投资人信息后,录入拟注册信息,并点击"提交全部内容" —— [ 海智 www.HYWISE.CN ————  $-7 -$ 

如下图:

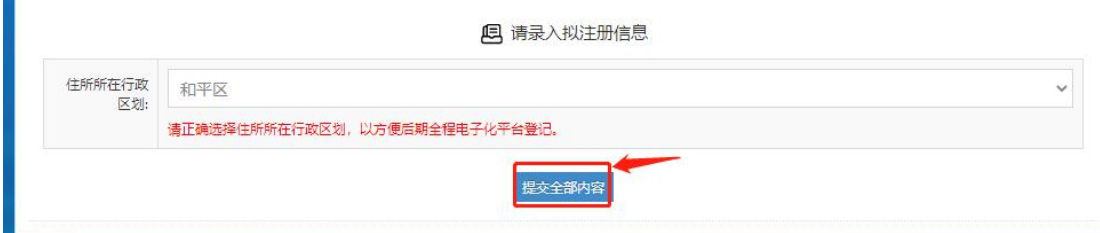

投资人阅读承诺书,点击"我同意",完成投资人信息录入操作, 见下图:

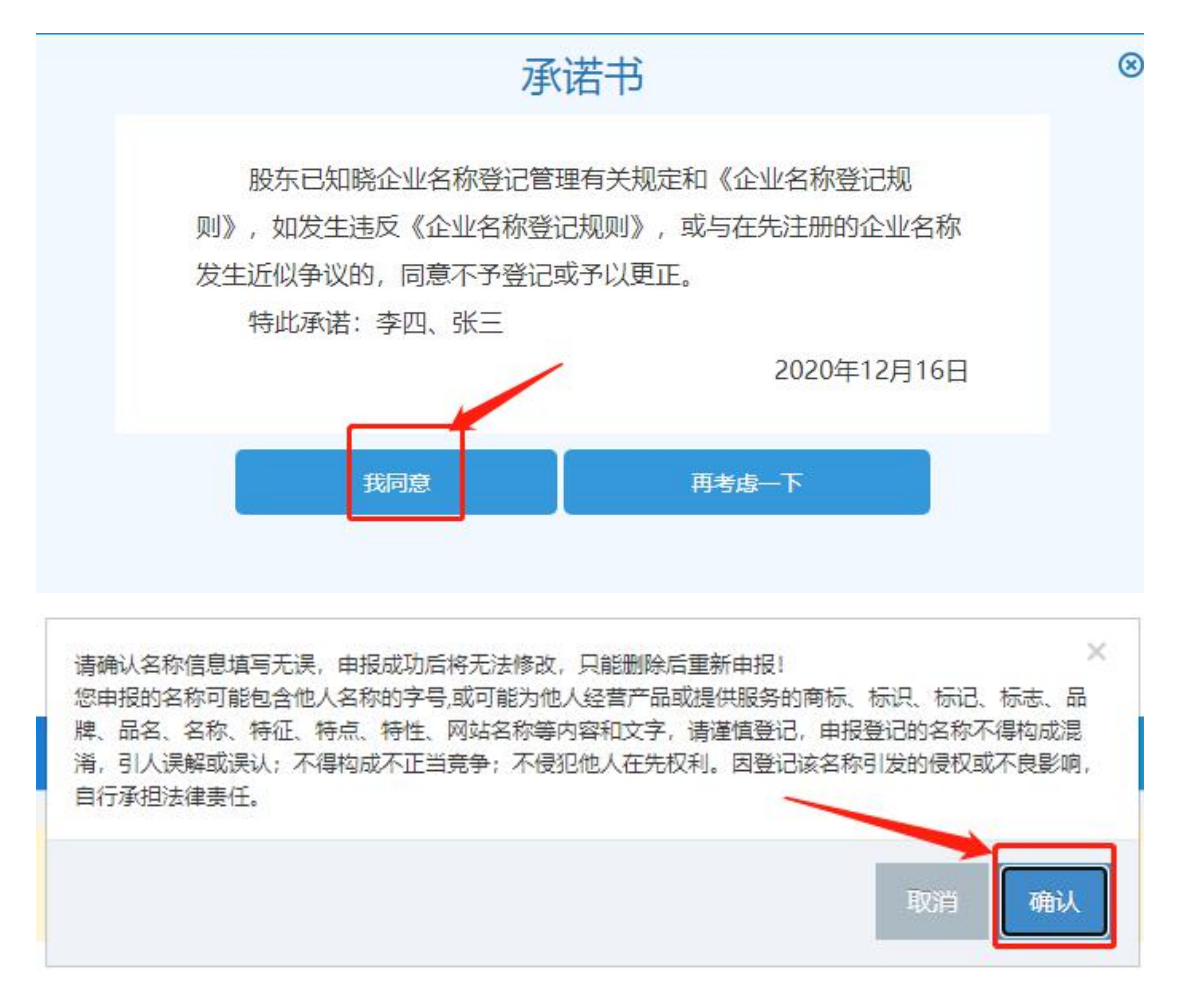

### 2.1.6 打印申报告知书

申报成功后,可打印"企业名称自主申报告知书",见下图:

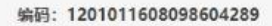

#### 企业名称申报查询告知书

您于2020年12月16日通过天津市网上办事系统已查询通过"天津启航生物科技合伙企业(普 通合伙)"的名称, 保留期至 2021年01月15日, 请在保留期内办理注册登记手续, 保留期届满 前未办理注册登记手续的可由请延长一次保留期。

行业及行业代码 生物技术推广服务 7512

投资人信息

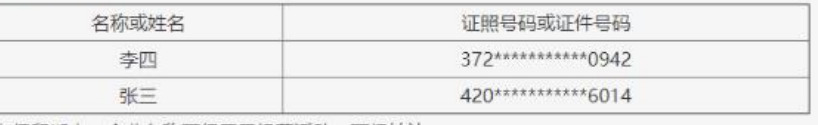

在保留期内, 企业名称不得用于经营活动、不得转让。

您申报的名称可能包含他人名称的字号.或可能为他人经营产品或提供服务的商标、标识、标 记、标志、品牌、品名、名称、特征、特点、特性、网站名称等内容和文字、请谨慎登记,申报登 记的名称不得构成混淆,引人误解或误认;不得构成不正当竞争;不侵犯他人在先权利。因登记该 名称引发的侵权或不良影响,自行承担法律责任。

自主名称查询须知 申报企业名称应当遵循诚实信用原则,尊重社会公德,不得侵犯他人的在先权利。申请人对自 主申报的名称承担法律责任。

本平台提供企业名称开放查询和比对服务,提示信息仅供申请人参考。自主申报平台未能提示 的信息,也可能会与他人发生权利冲突,申请人应当谨慎使用,并自行承担风险。

以上内容本人已知晓并同意。

打印告知书 查看我的名称申请

### 2.2 名称延期

针对已完成申报的企业名称,因注册资金不到位、注册资金需要 增加而延长筹资时间、股东部分变更、经营范围变更或待定、公司住 址出现问题(如办公地点没有及时落实好)等合理原因均可申请延期 一次,为期 1 个月,期满后不再延长。

2.2.1 进入"我的申报"

登录平台,点击"我的申报",见下图:

- | 海智 www.HYWISE.CN -

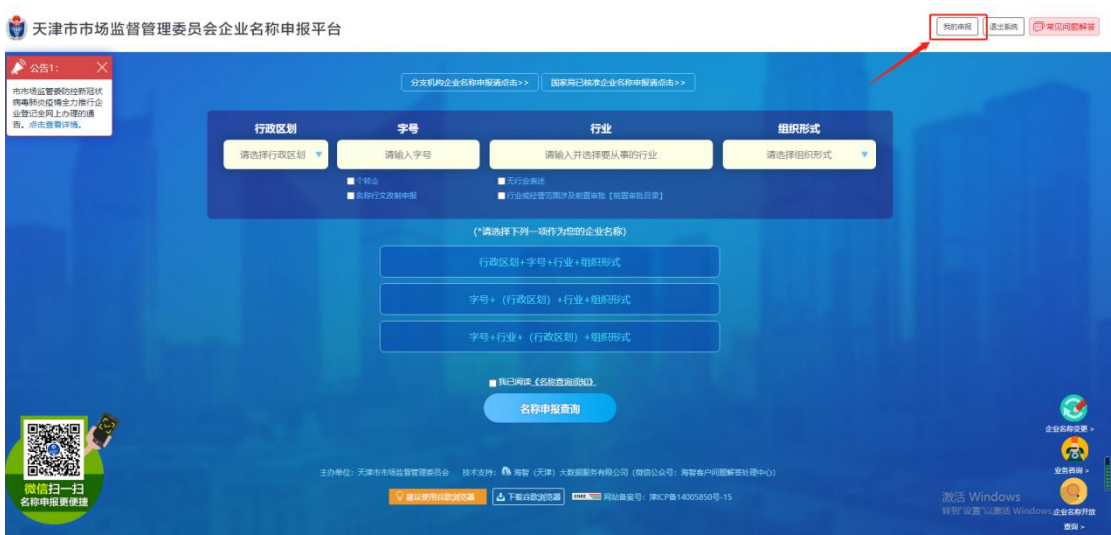

进入"我的申报"页面,列表出现申报人曾经申报的名称列表, 见下图:

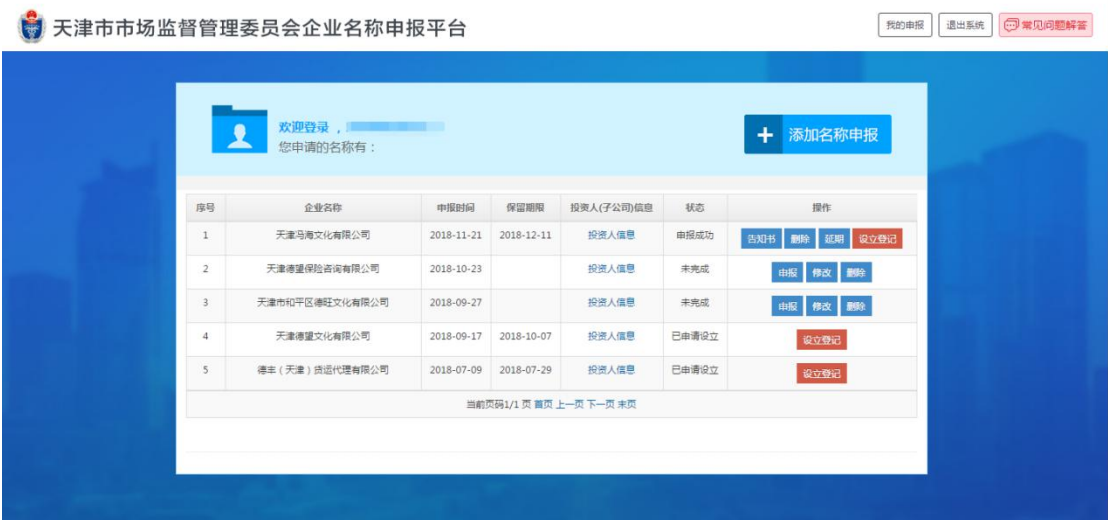

2.2.2 申请延期

选择要延期的名称,点击"延期"按钮,见下图:

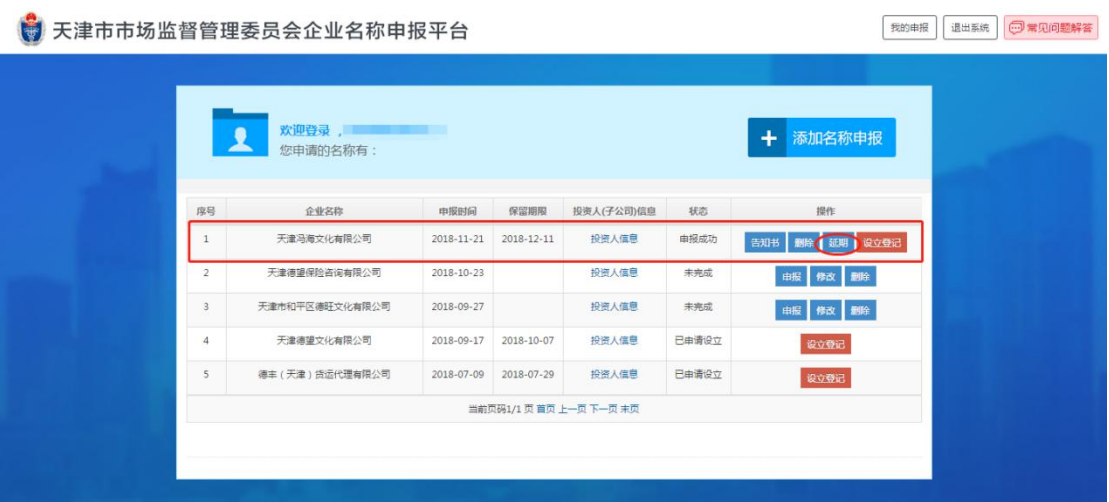

系统弹出延期提示,点击"确认"即完成名称延期,如下图:

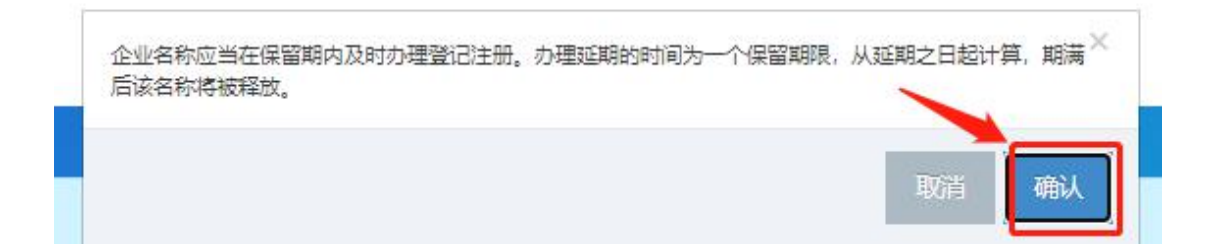

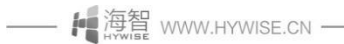

# 企业名称开放查询平台

### 一、 概述

根据《工商总局关于开放企业名称库有序推进企业名称登记管理 改革的指导意见》[工商企注字〔2016〕203 号]和《天津市市场监管 委关于开放企业名称库工作方案》,为开放我市各类市场主体名称库, 为申请人提供查询比对服务、创建电子数据查询系统。

平台主要体现在三个方面:一是开放式查询。通过非注册方式, 任何组织或个人不经注册即可查询我市开放范围内的任一名称。二是 通过比对服务,可查询全市开放范围内任一相同或近似名称,包括名 称状态。三是申请人通过比对服务可预知任一名称是否可能用来登记 或某些字词是否可以使用。

## 二、 使用说明

#### 2.1 名称开放查询

根据企业名称登记管理有关规定,名称库开放的范围包括:

- 1、存续市场主体名称;
- 2、变更未满 1 年的原市场主体名称;
- 3、被撤销设立登记和被吊销市场主体营业执照尚未办理注销登 记的市场主体名称;
- 4、被撤销或被吊销后办理注销登记未满 3 年或因其他原因办理 注销登记未满 1 年的市场主体名称;

- H 海智 www.HYWISE.CN -

5、已申请但尚未核准的市场主体名称;

6、已核准但尚未登记、仍在有效期内的市场主体名称。

2.1.1 平台登录

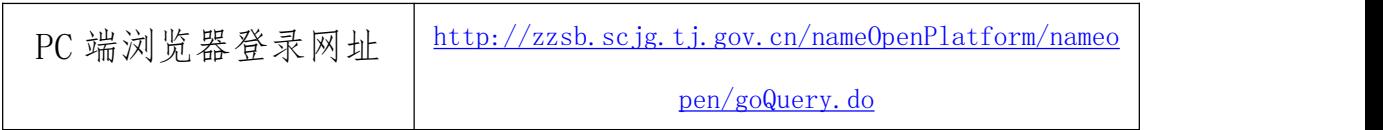

进入名称申报平台,点击左下角"名称开放查询平台"图标,进 入名称开放查询平台,如下图:

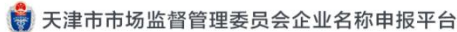

我的申报 退出系统 四常见问题解答

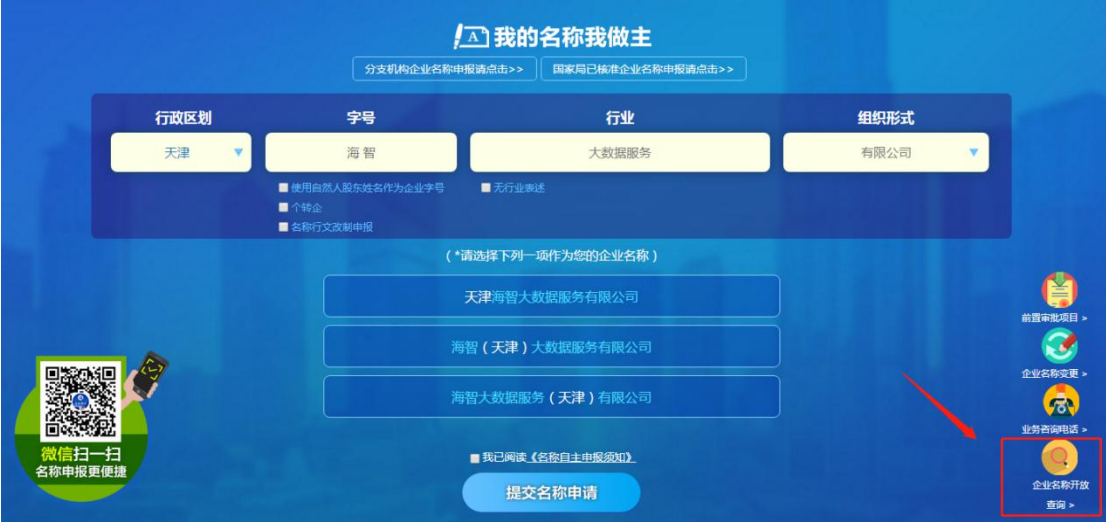

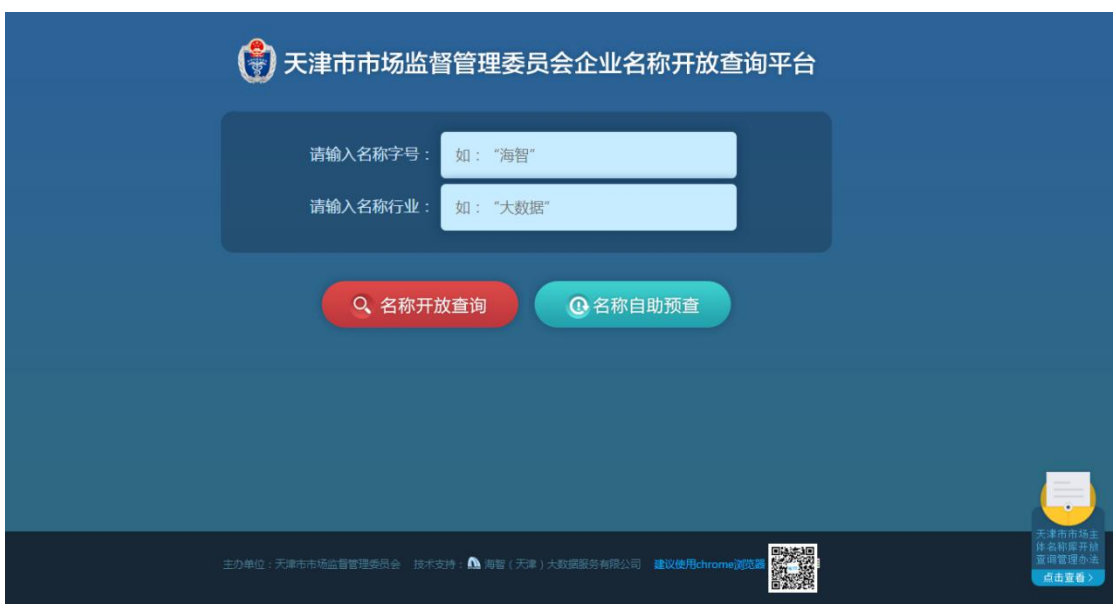

2.1.2 查询企业名称

第一步:输入要查询企业名称的字号,如"桂发祥"见下图:

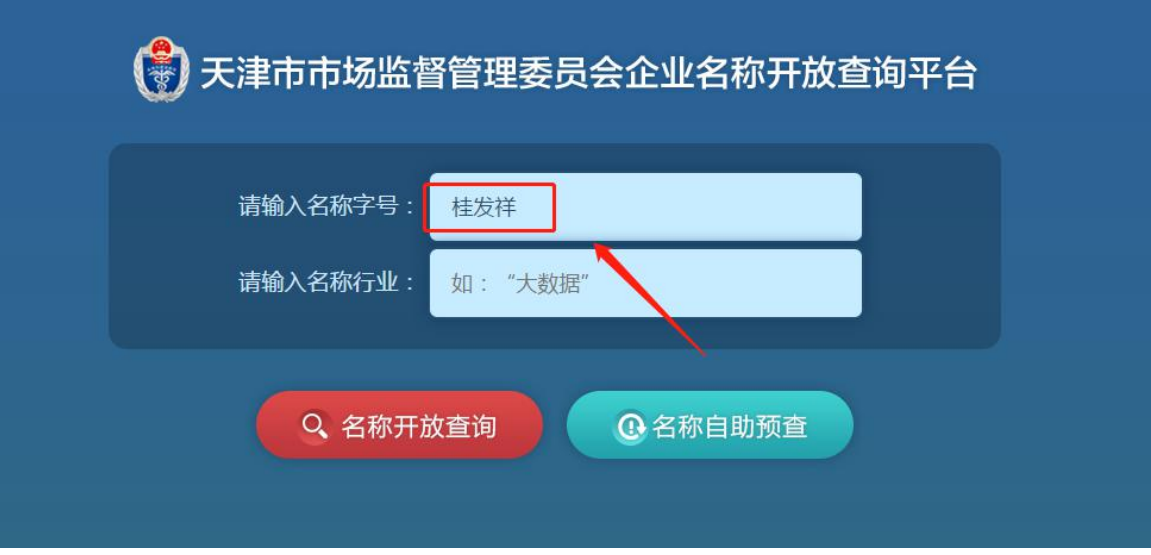

点击"名称开放查询",返回字号包含"桂发祥"全部名称,见 下图:

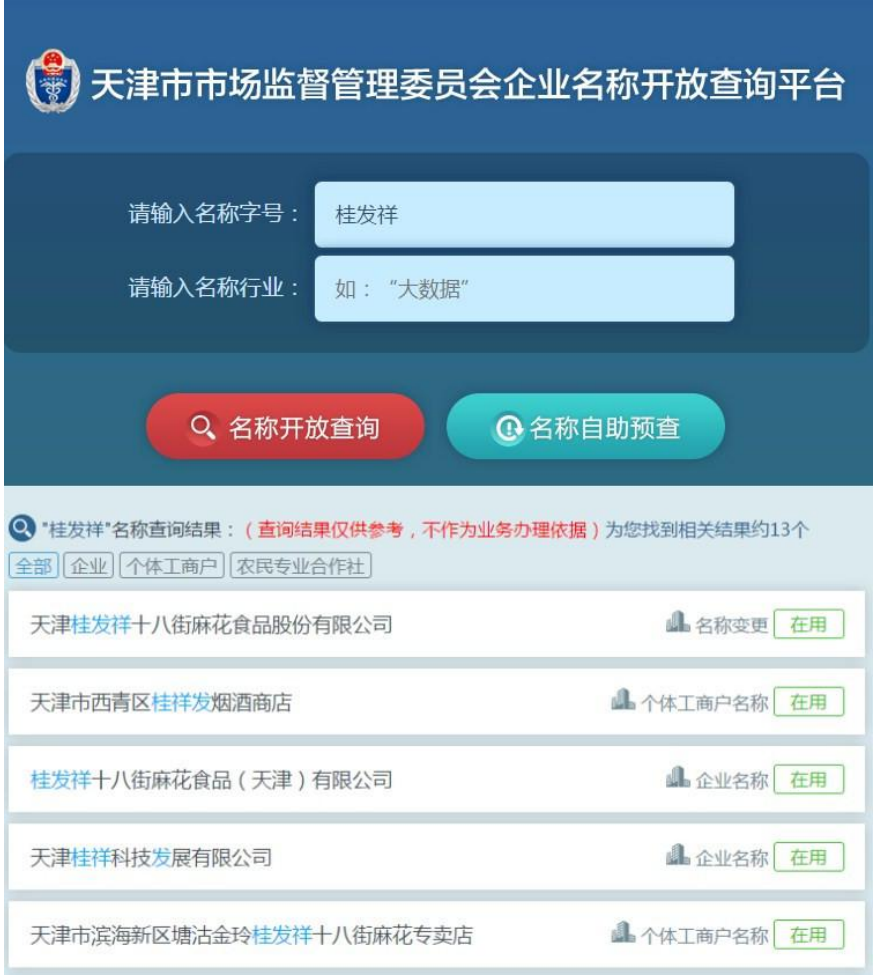

可对查询结果集按类型进行过滤,如点击"个体工商户",则返 回所有字号包含为"桂发祥"的个体工商户名称结果集列表,见下图:

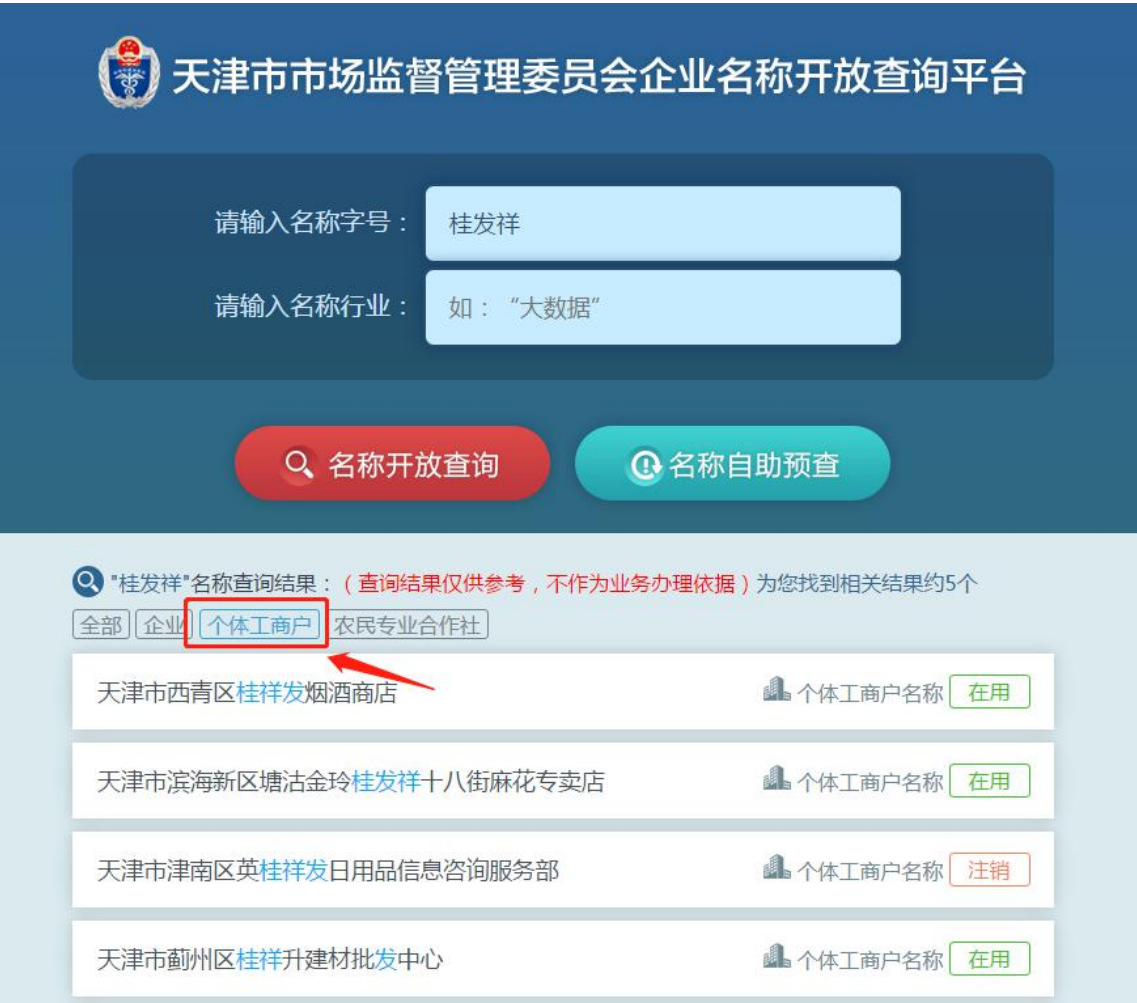

第二步:针对某行业进行查询。

如针对"食品"行业的字号包含"桂发祥"的企业查询,可以在 "请输入名称字号"中输入"桂发祥","请输入名称行业"中输入"食 品",此时利用模糊查询的方式进行选择,查询结果自动显示出与其 有关的行业类别,同时可查看某行业的国民经济解释。见下图:

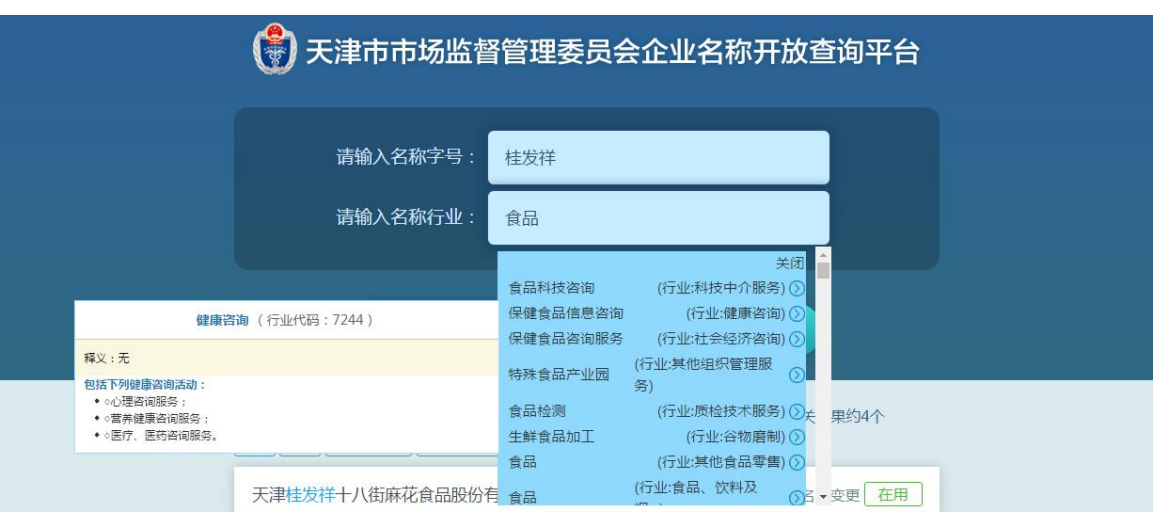

行业用语选择后,见下图:

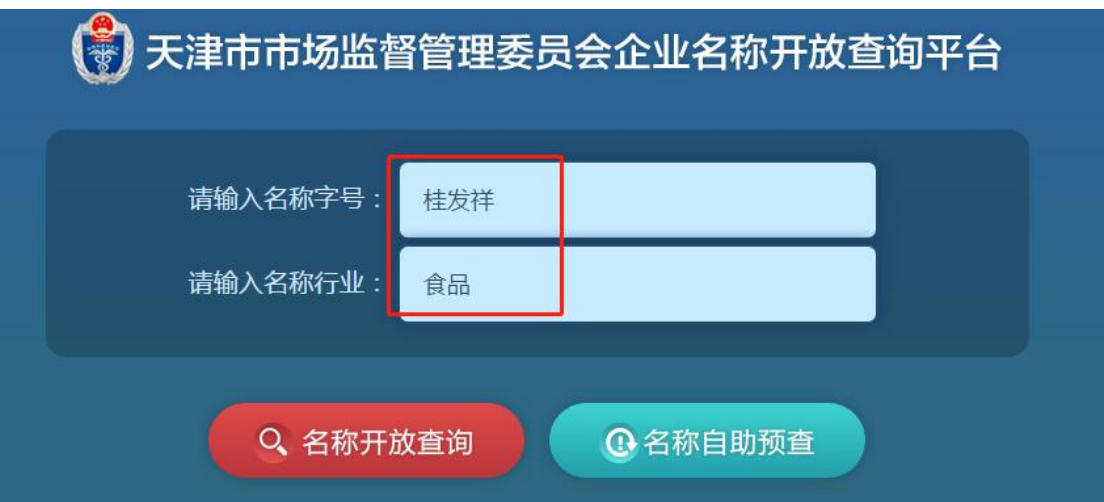

点击"名称开放查询",返回字号包含"桂发祥"且行业用语为 "食品"的全部名称,见下图:

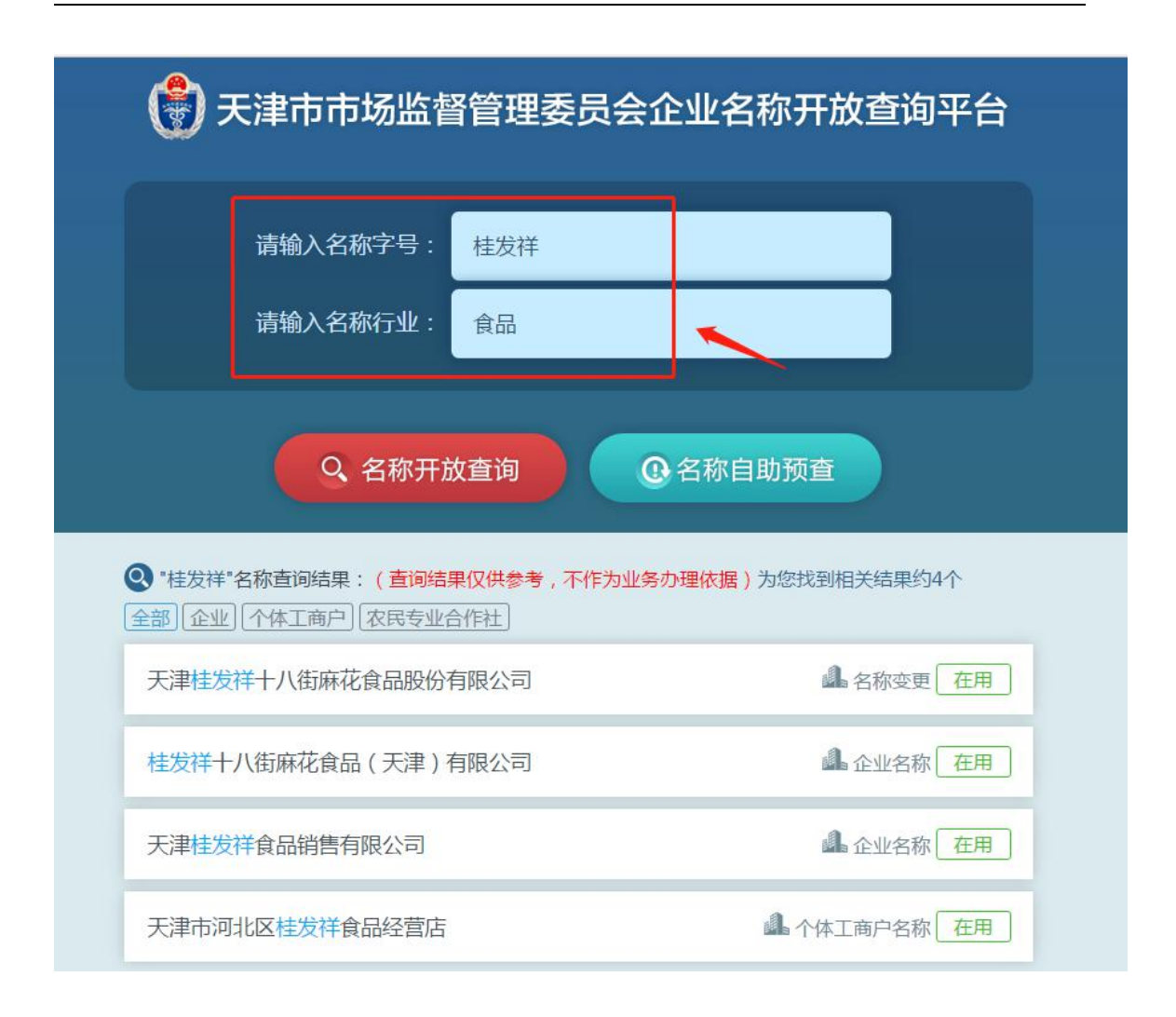

## 2.2 名称核准预查

为提高名称登记预核准效率,平台提供了大数据比对引擎,为需 要进行名称预先核准的查询人进行明示指引,申请人可以通过该系统 对拟用名称进行查询比对。

2.2.1 查非

输入字号"清河县",选择行业用语"城市建设",见下图:

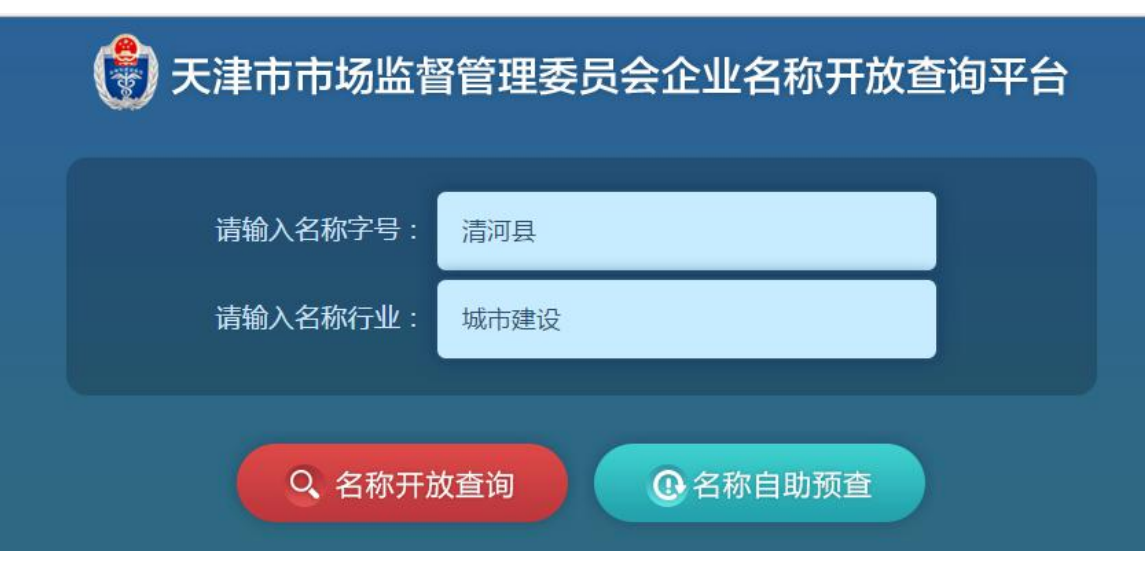

点击"名称核准预查"后,经"名称智能引擎"大数据禁限用比 对分析,提示"您输入的'清河县城市建设'为不适宜名称,包含县 以上行政区划",见下图:

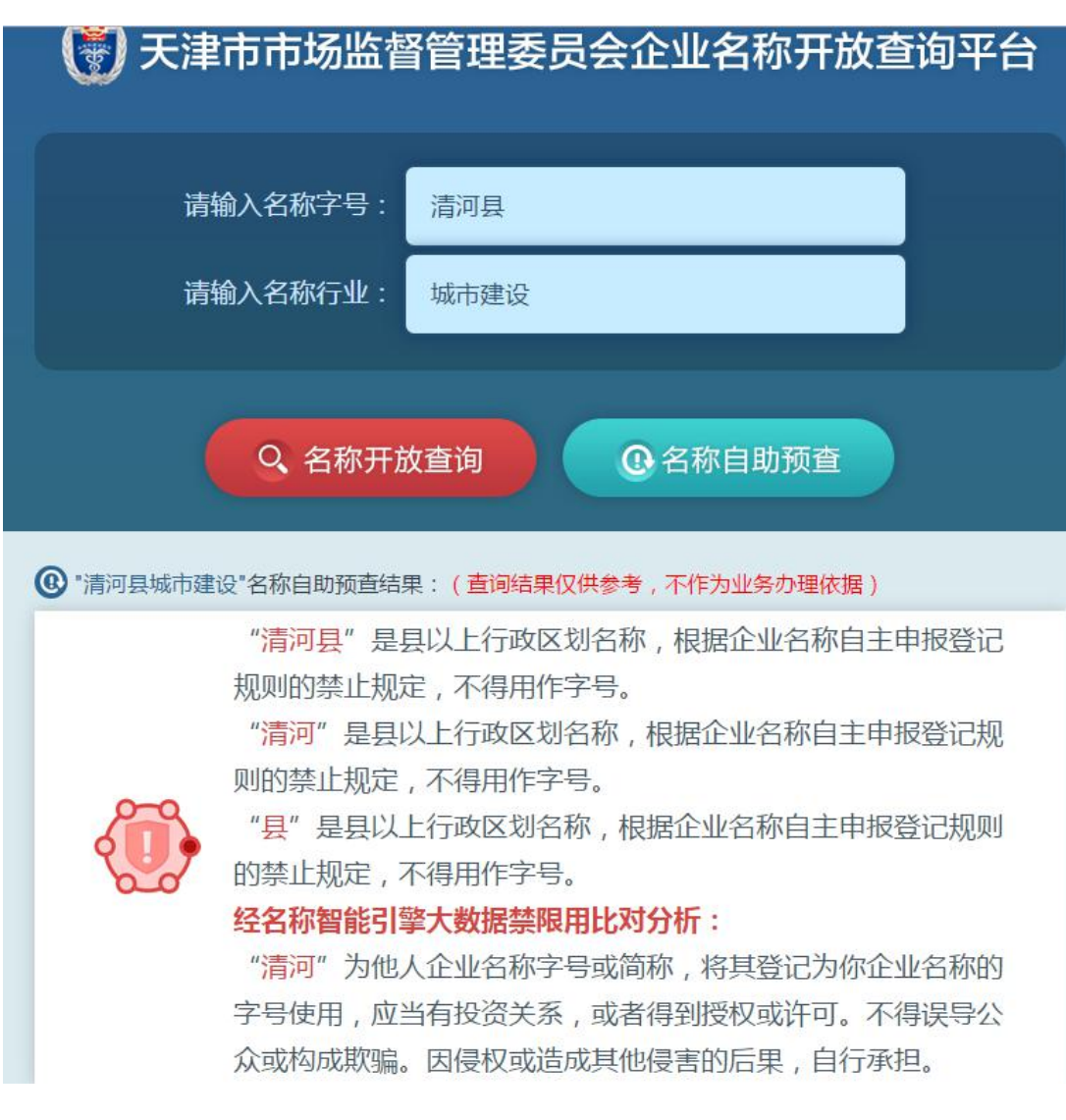

2.2.2 查重

输入字号"启航",选择行业用语"电子技术",见下图:

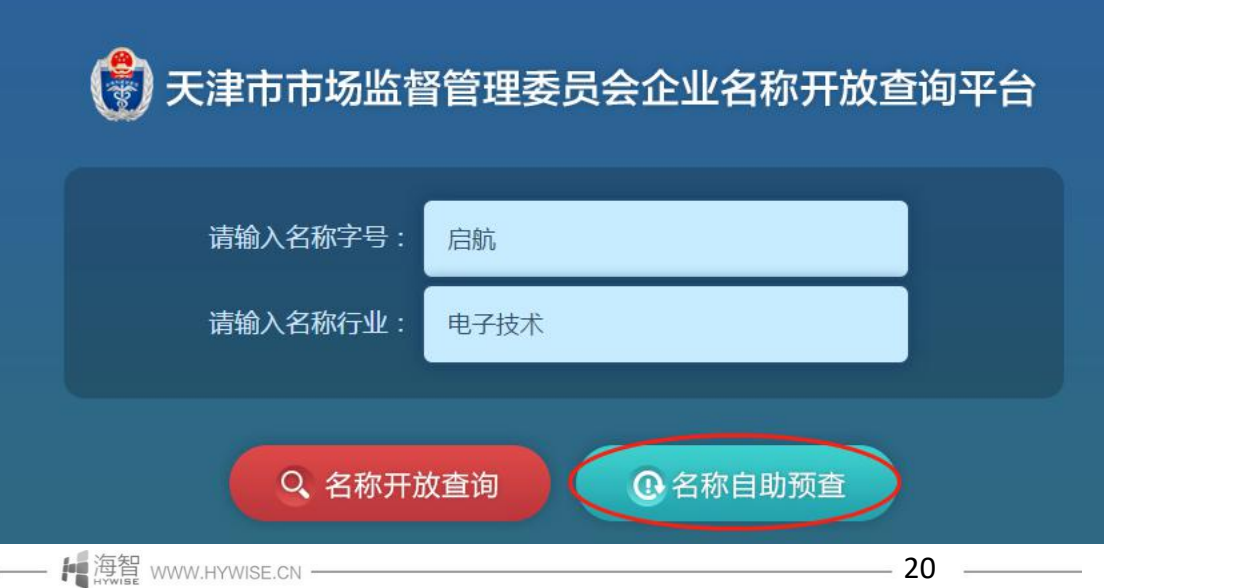

点击"名称自助预查"后,经"名称智能引擎"大数据禁限用比 对分析,提示"该名称近似清单。见下图:

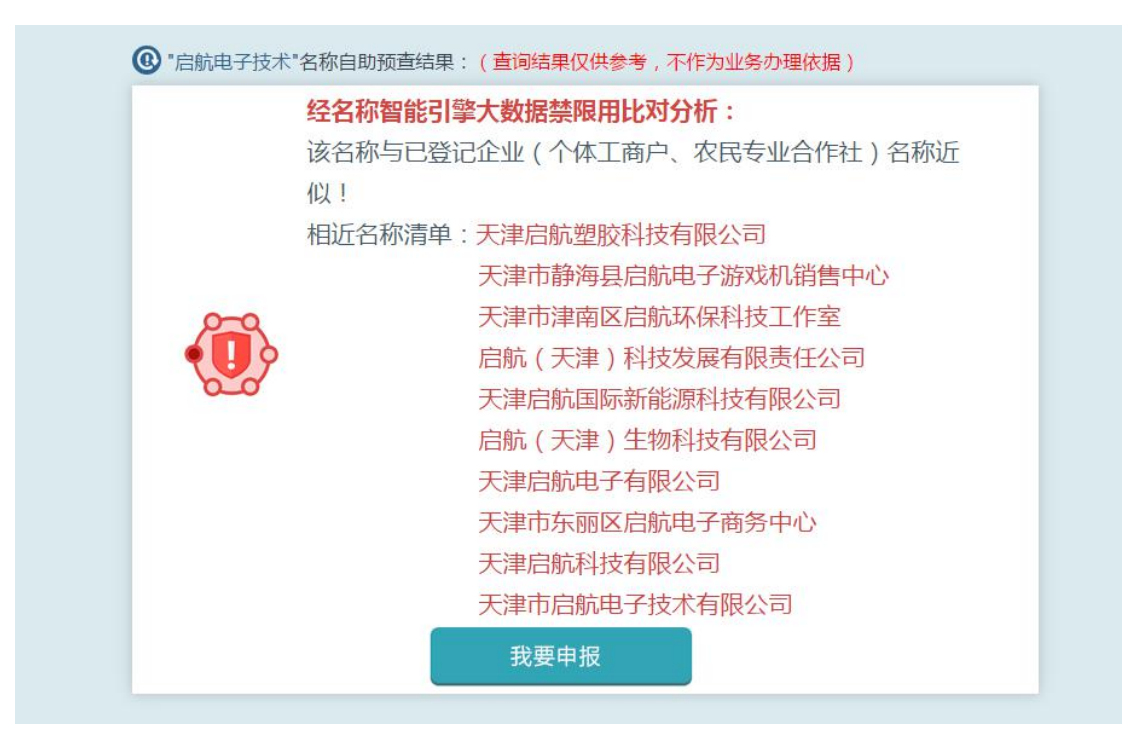

### 2.3 名称申请

名称自助预查的查询人通过名称自助预查功能,平台对拟用名称 进行查询比对可以通过的,可通过本平台直接进行名称申请,完成企 业名称开放查询平台与网上企业名称申报平台的无缝衔接。

2.3.1 名称预查

如字号为"德旺",行业用语选择"保健食品咨询服务",点击"名 称自助预查"后,经"名称智能引擎"大数据禁限用比对分析,提示 "该名称可以尝试通过登记机关预核准",如下图:

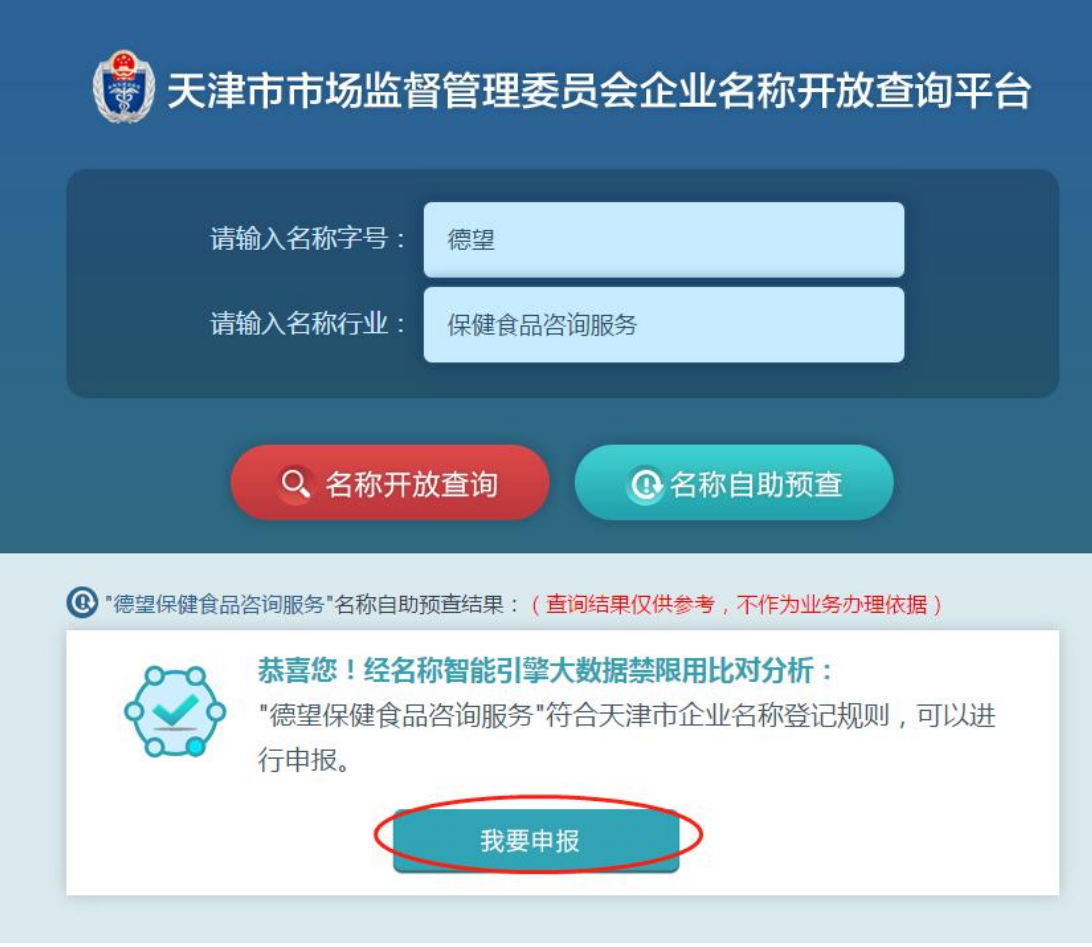

2.3.2 名称申报

点击"我要申报",进入"名称申报"平台,"字号"与"行业用 语"自动带入,见下图:

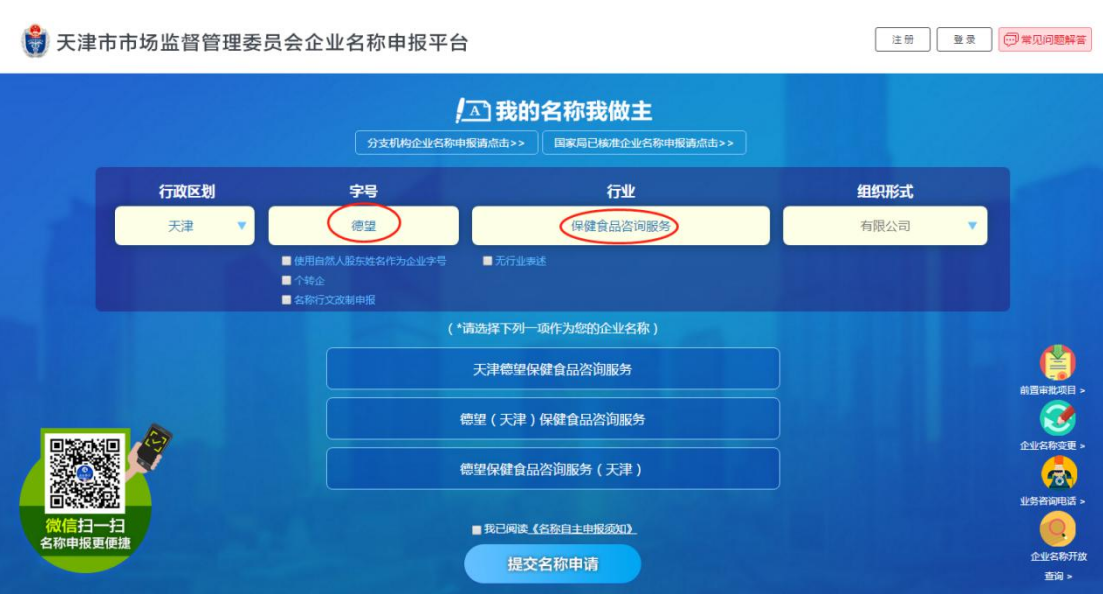

后续操作与名称自主申报流程相同。